## *Producing Usage Reports*

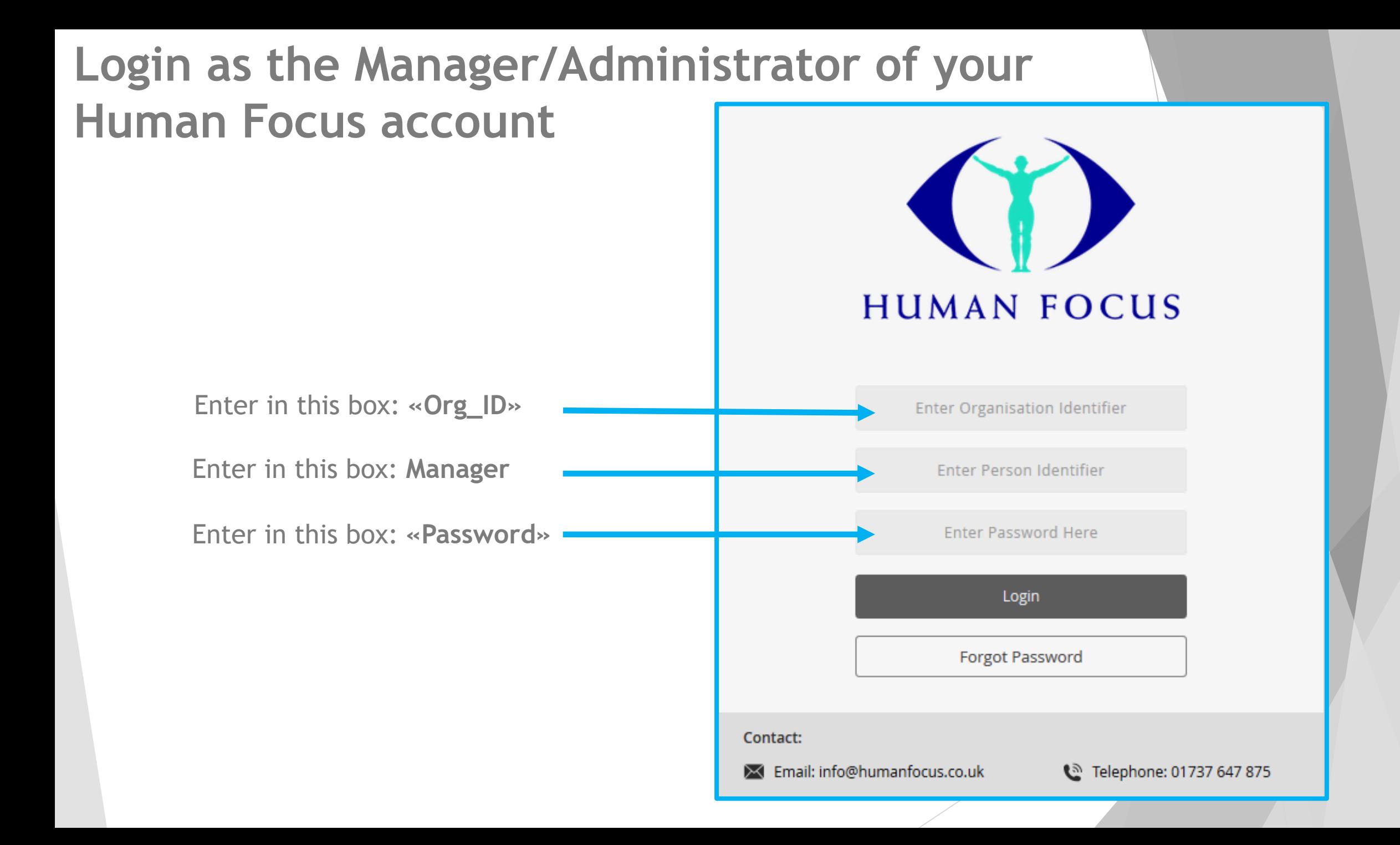

## **Access HF History**

Home page. Click on Administration – Training Reports – HF History

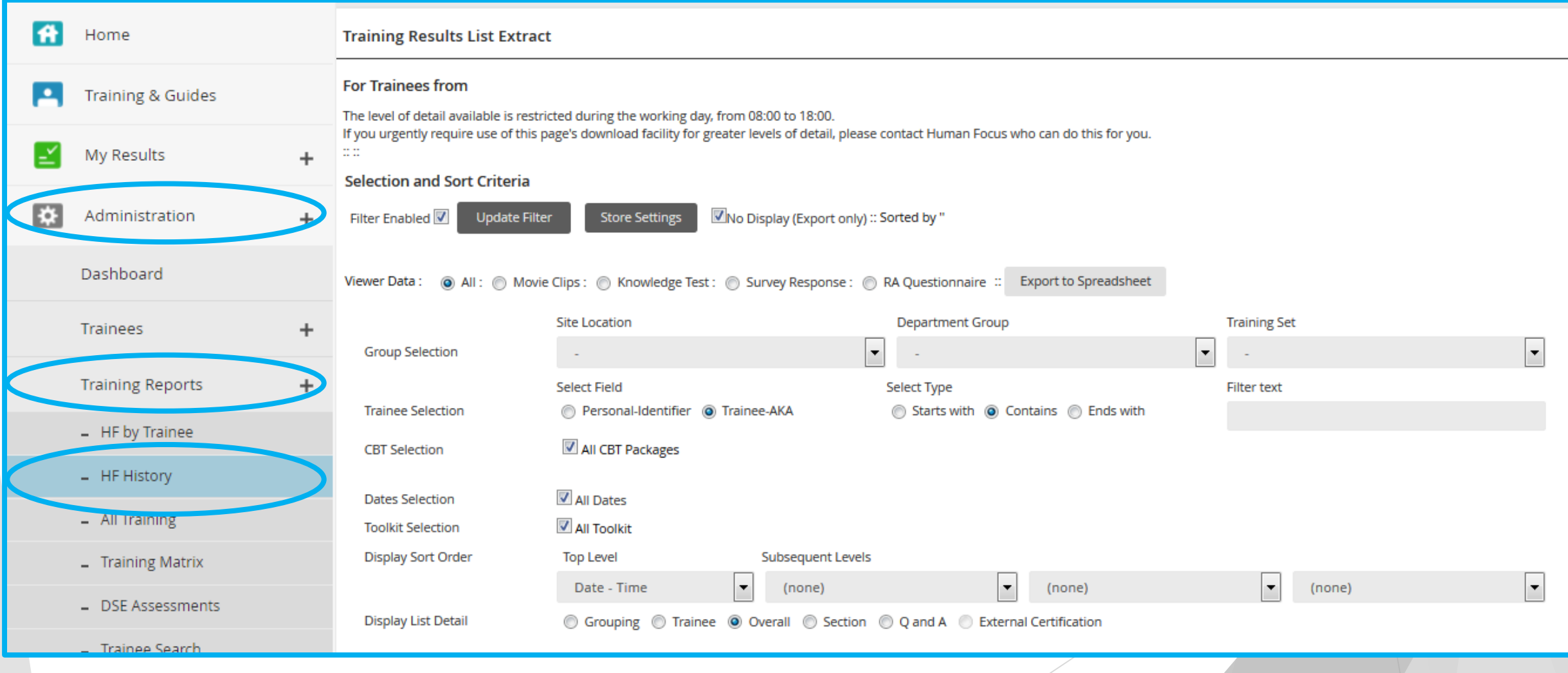

 Group Selection will allow you to pick a specific Site Location, Department, and/or Training Set.

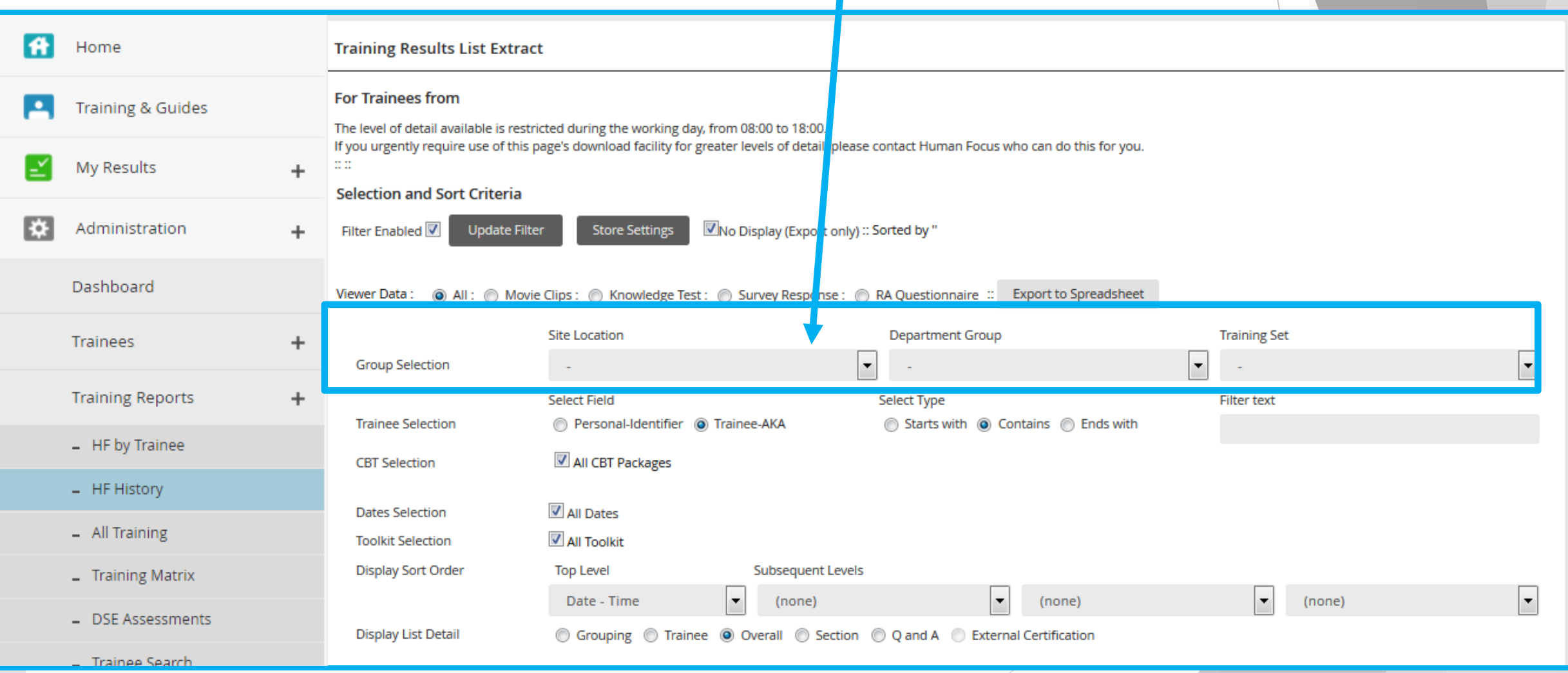

Trainee selection - This will allow you to show a report on a specific employee by typing in details for the employees Person Identifier or Trainee AKA

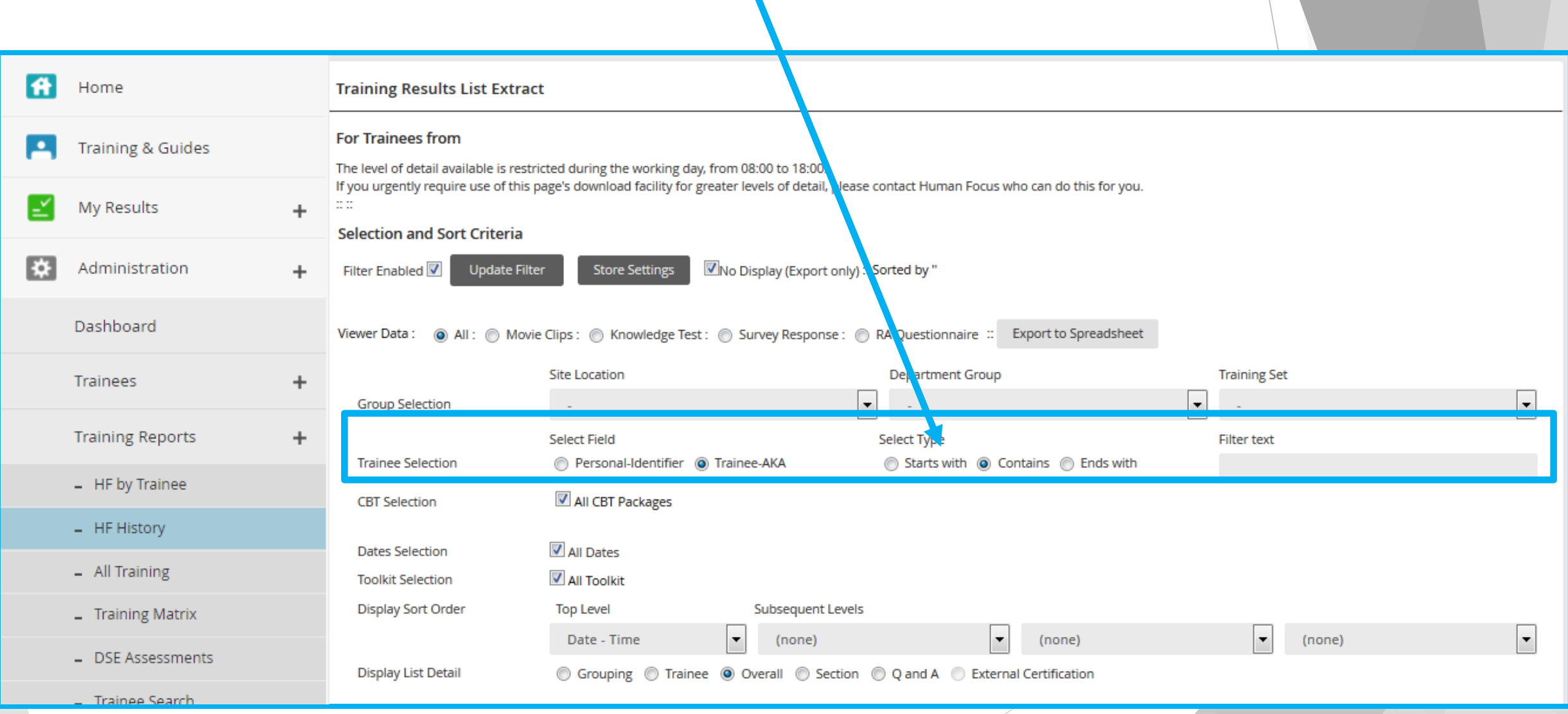

 CBT Selection - If you unclick the "CBT Selection" option you are able to select a specific course by number. Leaving the tick box highlighted will show all training modules.

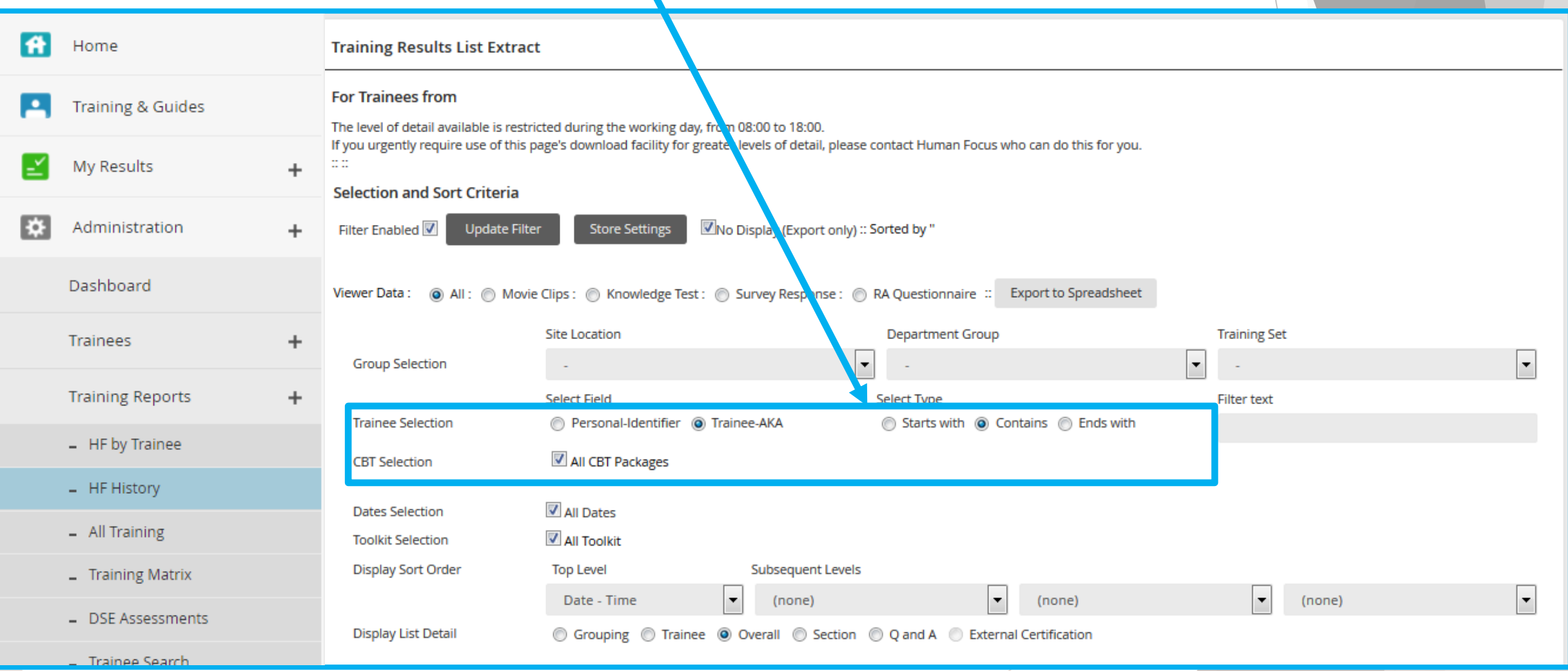

Date Selection - you are able to pick a specific date range. Click in the start date box and a calendar will appear. Select you date i.e. Thu 14 Oct 2014. Then select a finish date in the same way.

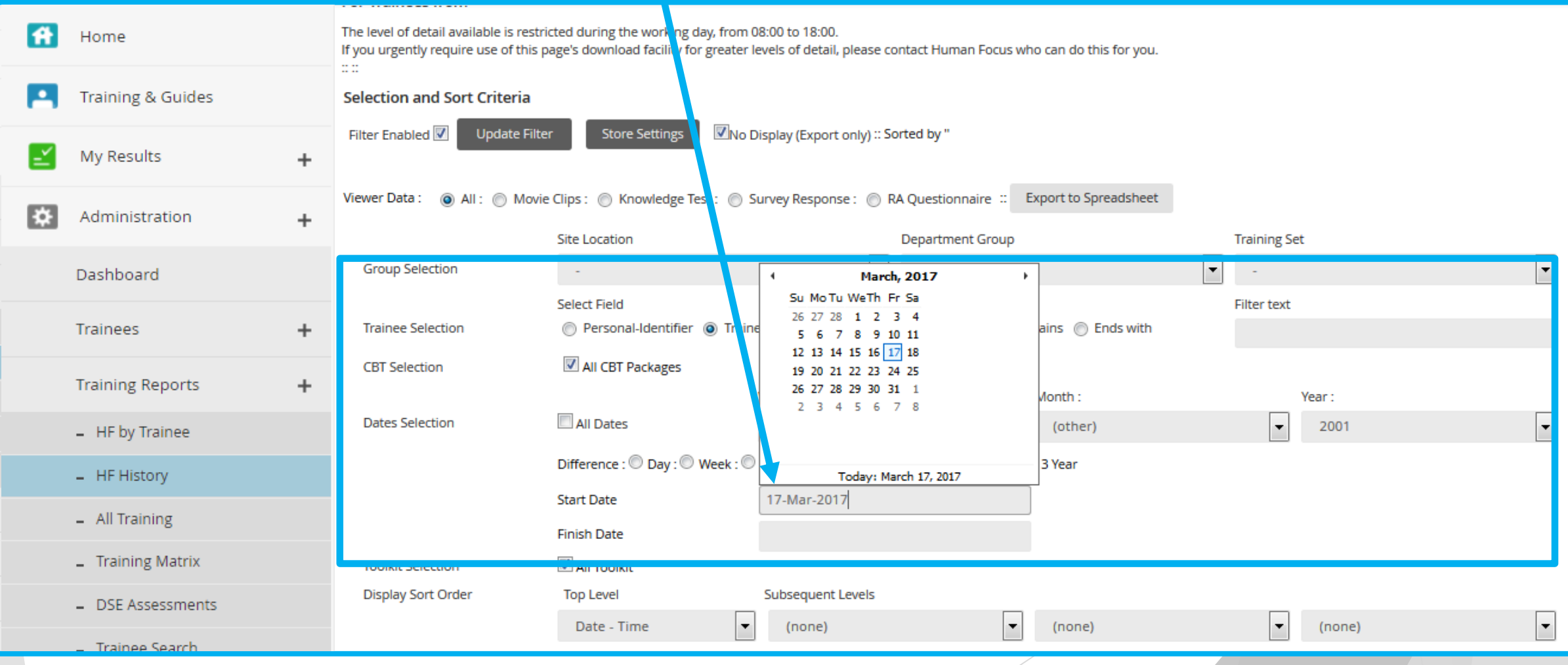

Toolkit Selection - You can filter by toolkit so that only programmes in the selected toolkit show in the report.

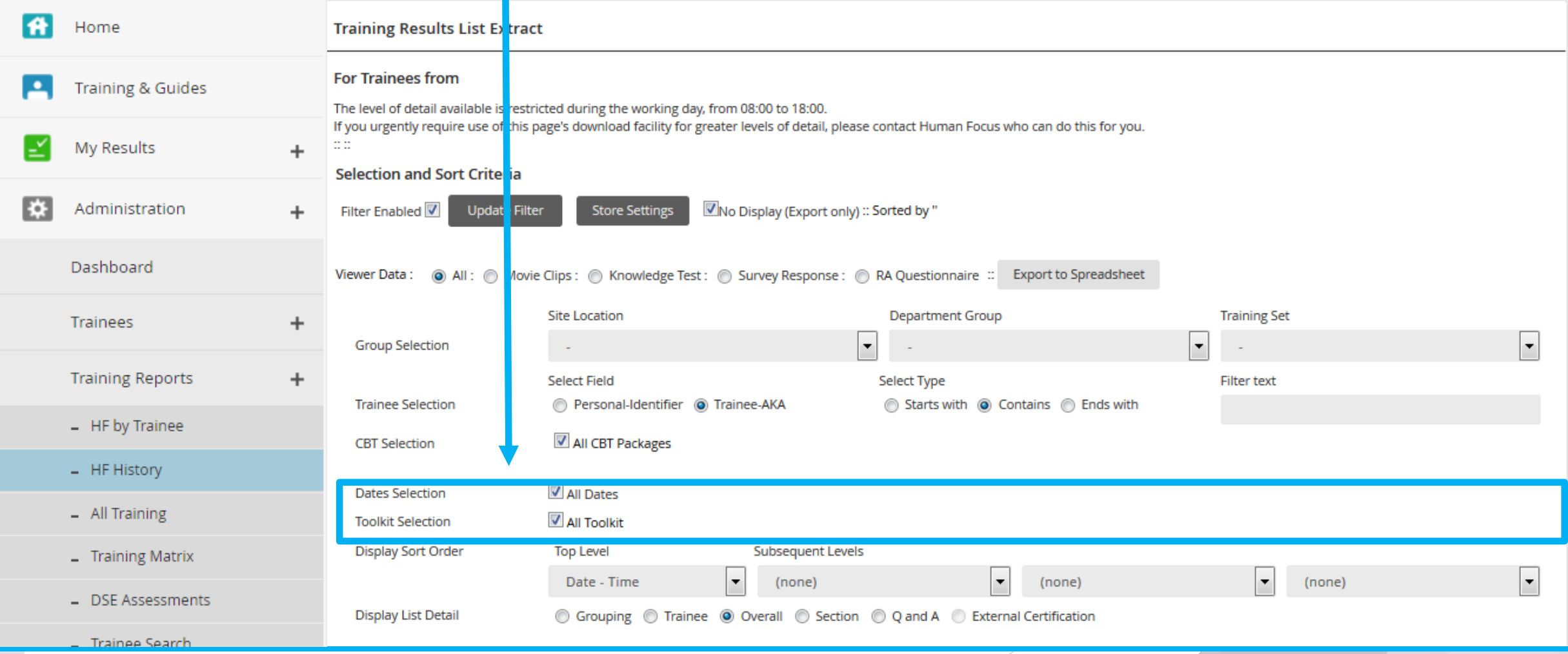

**Display Sort Order - you are able to choose what order you wish to view the information.** This is defaulted to "Date - Time" which will show the report in date order of newest to oldest

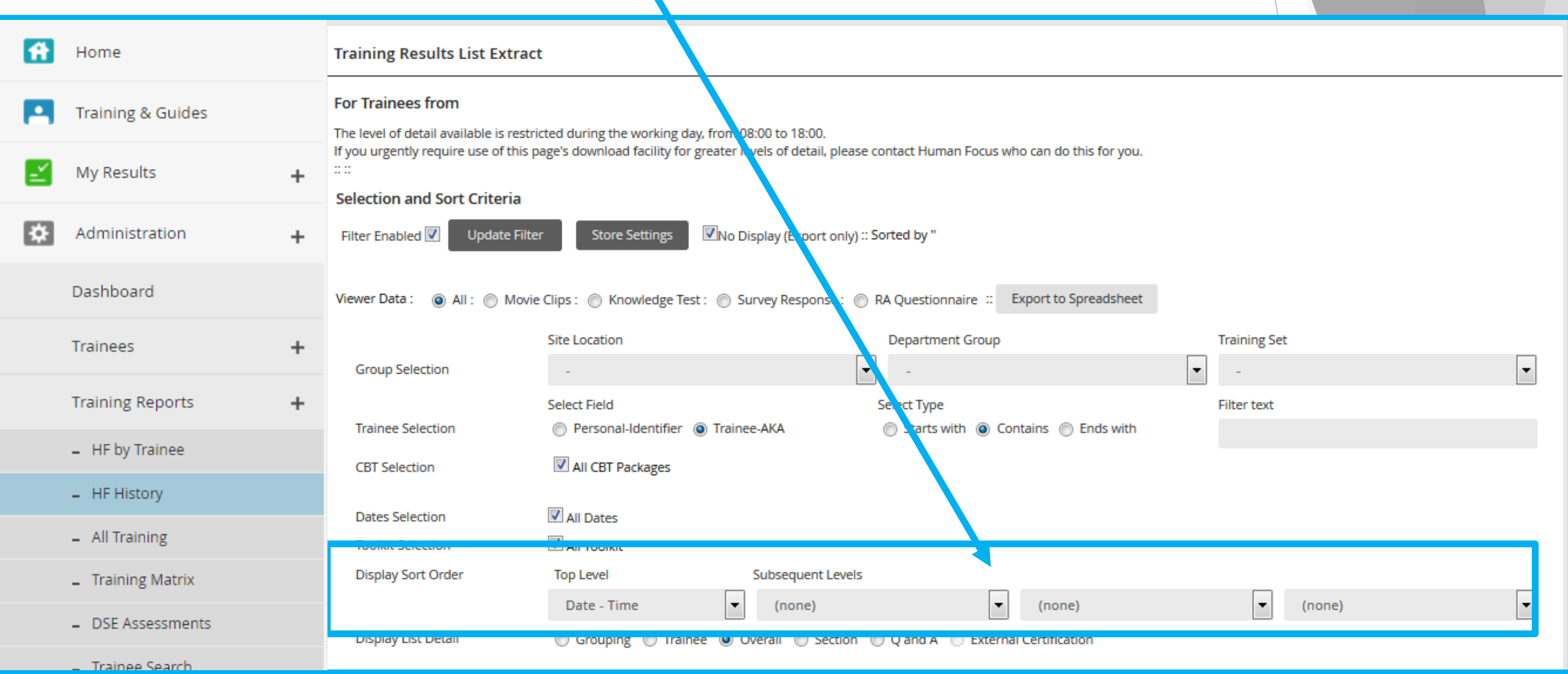

## Display List Detail - needs to be changed from Trainees to Overall

 $\mathcal{L}_{\mathcal{A}}$ 

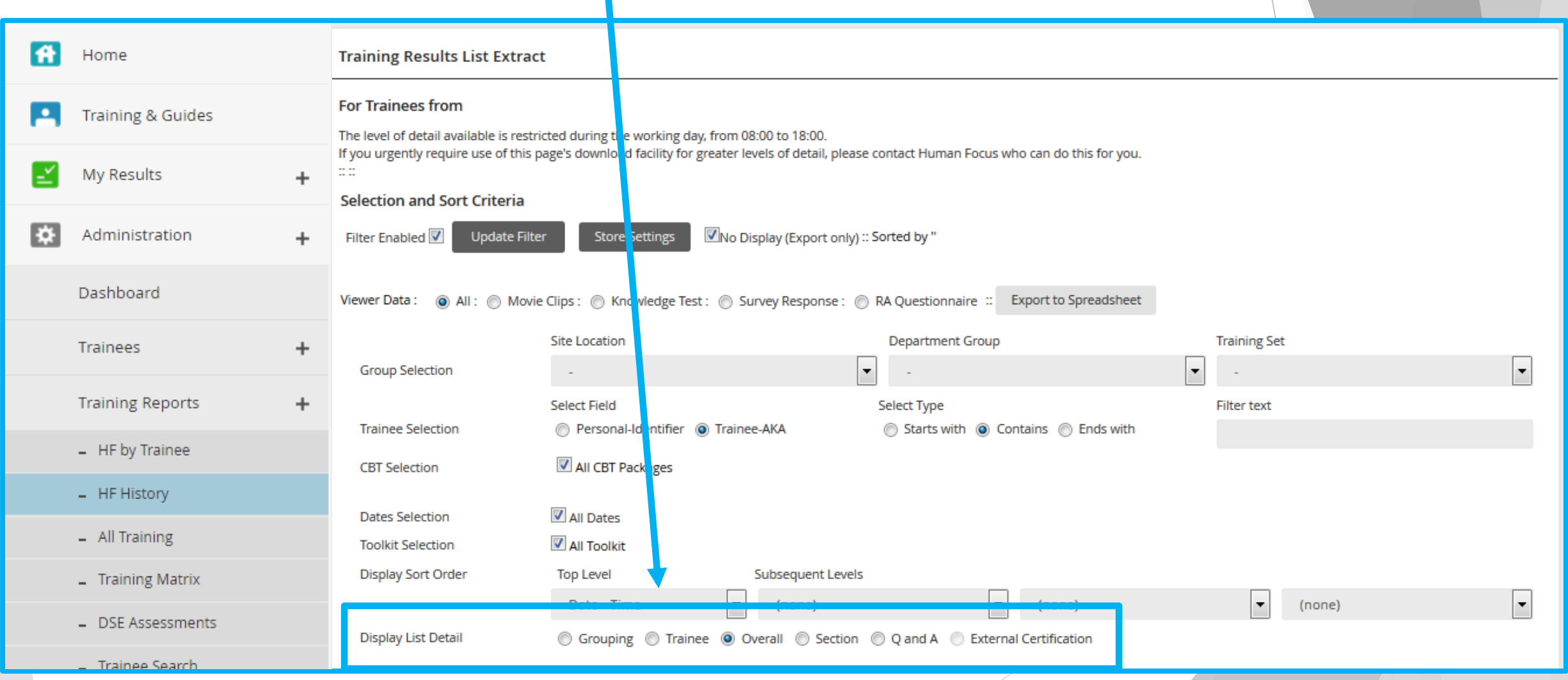

**Dimetable 20 Step 20 A 20 Step 20 Step 20 Step 20 Step 20 Step 20 Step 20 Step 20 Step 20 Step 20 Step 20 Step 30 Step 20 Step 20 Step 20 Step 20 Step 20 Step 20 Step 20 Step 20 Step 20 Step 20 Step 20 Step 20 Step 20 Ste** This will save the filters you have put in place.

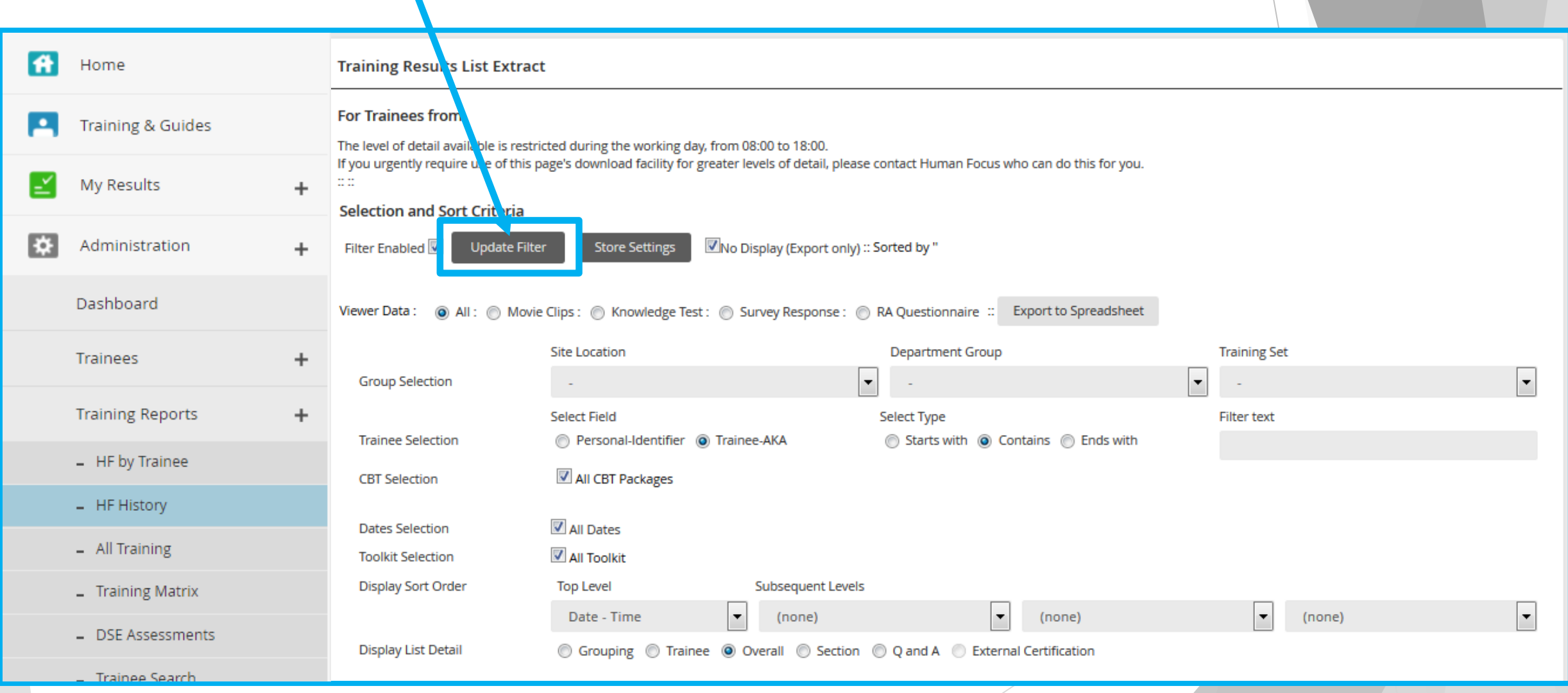

- The system allows you to view the results on the system or export to spreadsheet. Please Note: the system will only show up to 1000 rows of information in the system, if the results go above this number you will only be able to export the information to a excel spreadsheet.
- Here is an example of what the report will be showing you if you leave the "Selection and Sort" Criteria" on "All". Please Note to view results on the system you will need to de tick the "No Display (Export Only)"

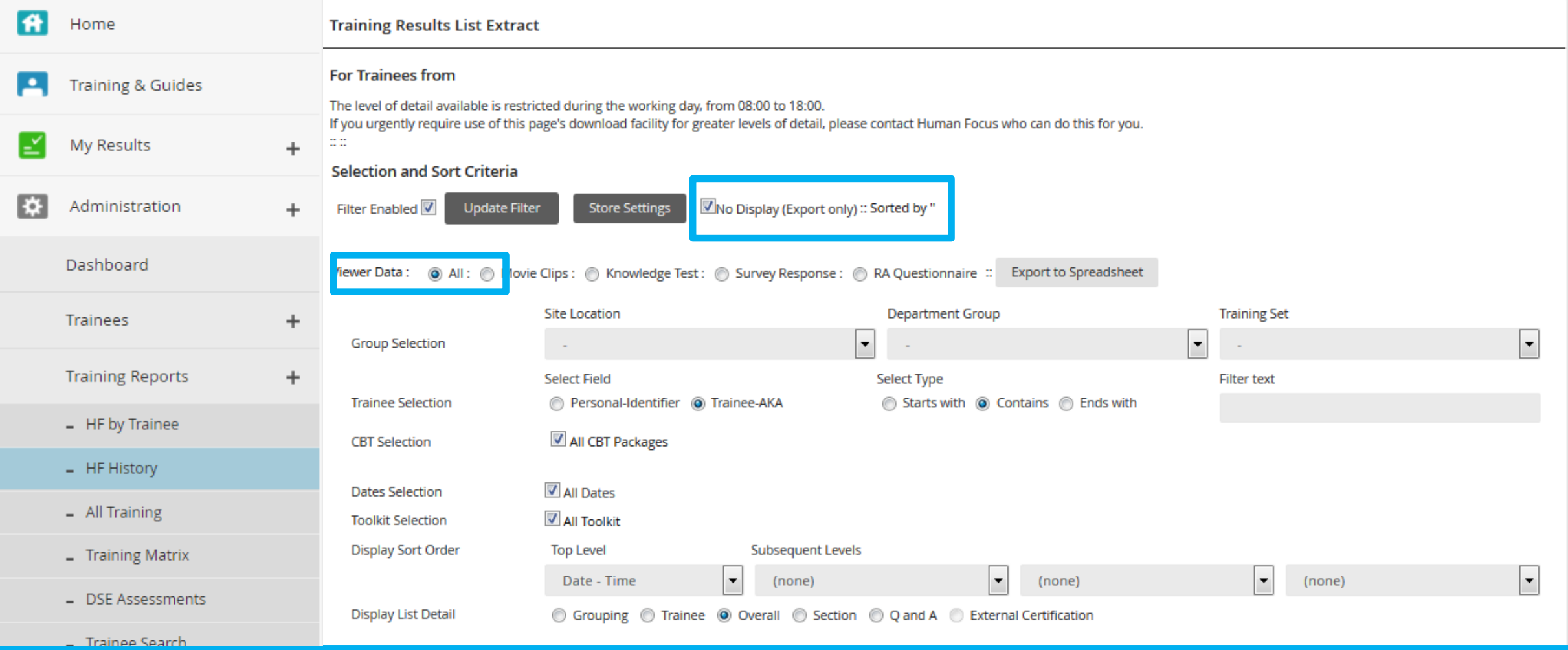

▶ You will see that this shows you the "Knowledge Test Result" and "Movie Section" of the Training Module.

![](_page_12_Picture_19.jpeg)

If you then change the option to "Knowledge Test" this will filter down your report to show just the knowledge section of each result.

![](_page_12_Picture_20.jpeg)

At any stage you are able to export the information to an Excel Spreadsheet. The following sub menu will then appear...

Click "OK" and a spreadsheet will download showing all information

![](_page_13_Picture_17.jpeg)

▶ Once you have Finished your report. You can click on "store settings" to save for next time.

![](_page_14_Picture_10.jpeg)